## **SCNATS Student Auditions Virtual Audition Judging Tutorial**

You will need to log into the nats.org web page to access AuditionWare as you did for submitting applications and uploading. Find your judging assignment links on the home page near your student information. Click the blue box labeled "View my Students/Adjudicator Schedule – "SCNATS Spring 2021 Classical/Spirituals Audition."

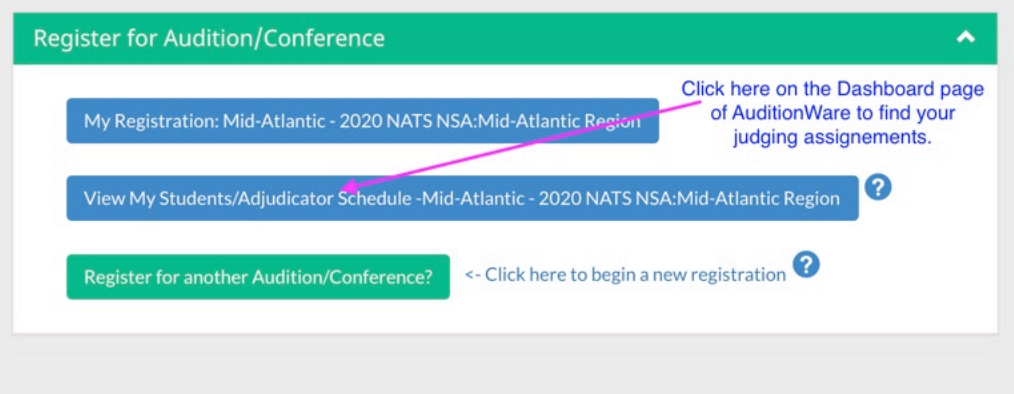

**Note: The above image was from the region event back in spring. Yours should say, "SCNATS Spring 2021 Classical/Spirituals Audition." If it does not, check to make sure that above that it reads "Your Chapter: South Carolina."** 

Before you begin scoring, be sure you are familiar with the adjudication process. Watch the video, then click the box to indicate you have watched it.

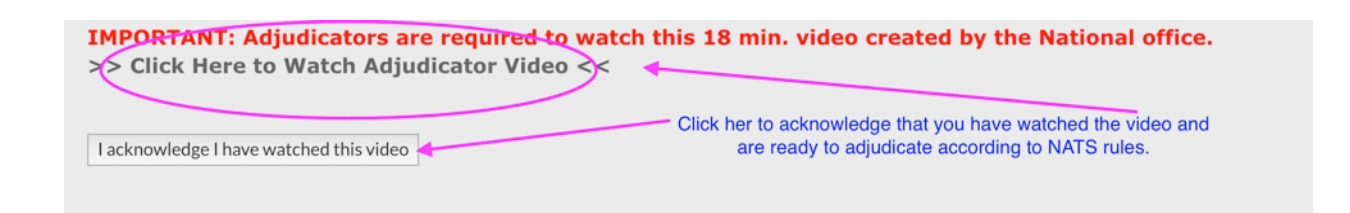

Next you will open the category. Select the first student on the list and click the "Add" button to see the adjudication form and the links to the repertoire.

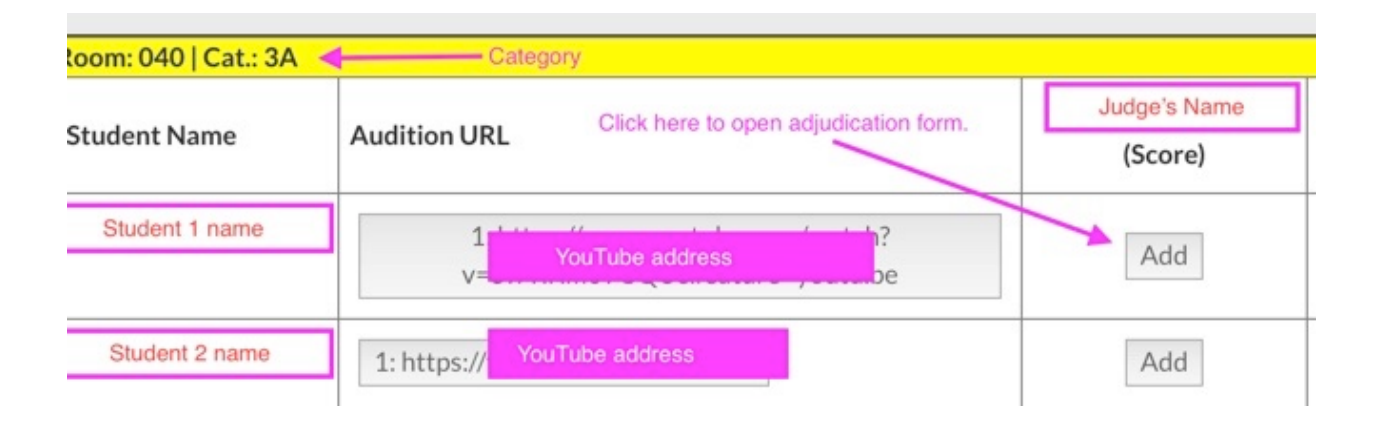

The Adjudication Sheet will have the student's name, category, repertoire, etc., just like the paper sheets. Click the links in the COMMENTS section at the bottom to view each selection. Please begin with the selection that has an  $*$  next to it. Make comments in the boxes and use the small blue scares to indicate other points. (See next figure)

## This page will time out in 30 minutes. Please save any changes after 15 minutes and return to Edit this form if you need more time.

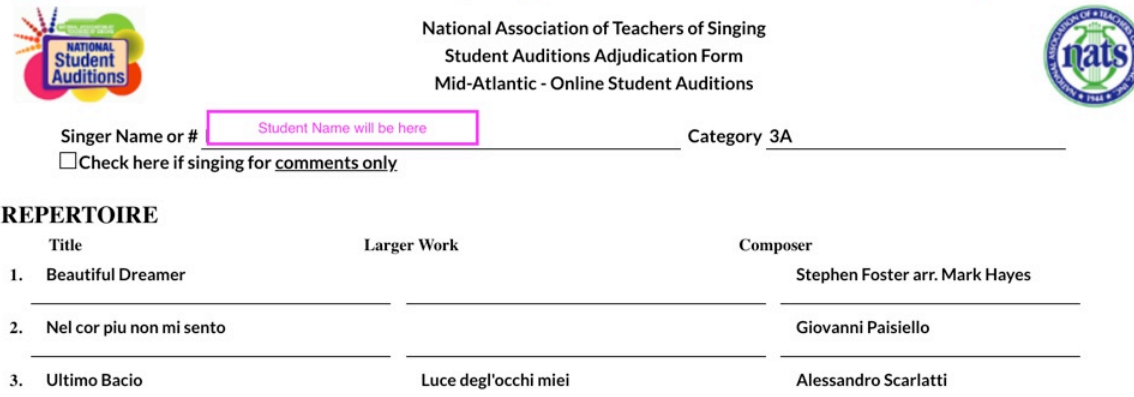

## **ADJUDICATION**

Using the NATS rubric and the criteria below as appropriate to the category of the singer, move the slider in each of the standard headings below (Tone, etc.) that align with your overall score of 70-100. A numerical score should only appear in the score box at the bottom of the adjudication form. Comments should offere constructive criticism.

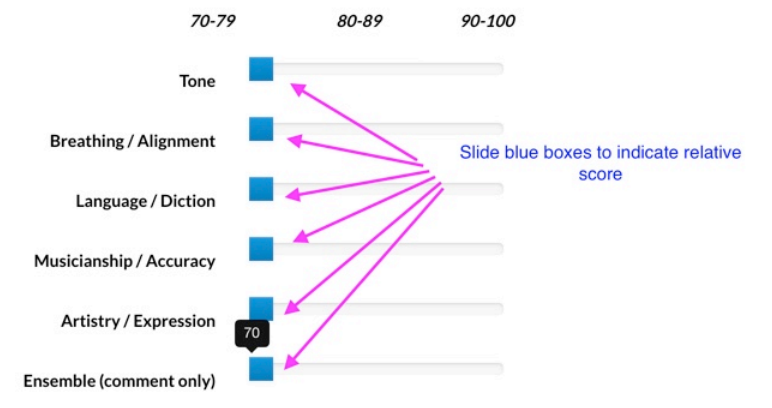

## **COMMENTS**

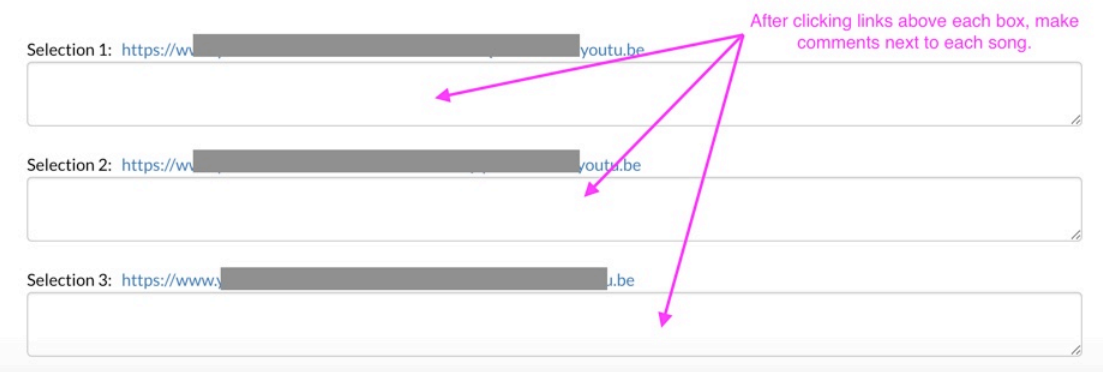

The blue slider boxes will move left or right to indicate scores between 70 and 100. Position your blue boxes in each of the sub categories, add your comments, and **put your final score in the box at the bottom of the page. All writing will be lost if you do not click submit before you leave**. You may still go back and edit comments and scores while you are judging your category. The results are not final until you submit all of the scores at the end of **entire category.**

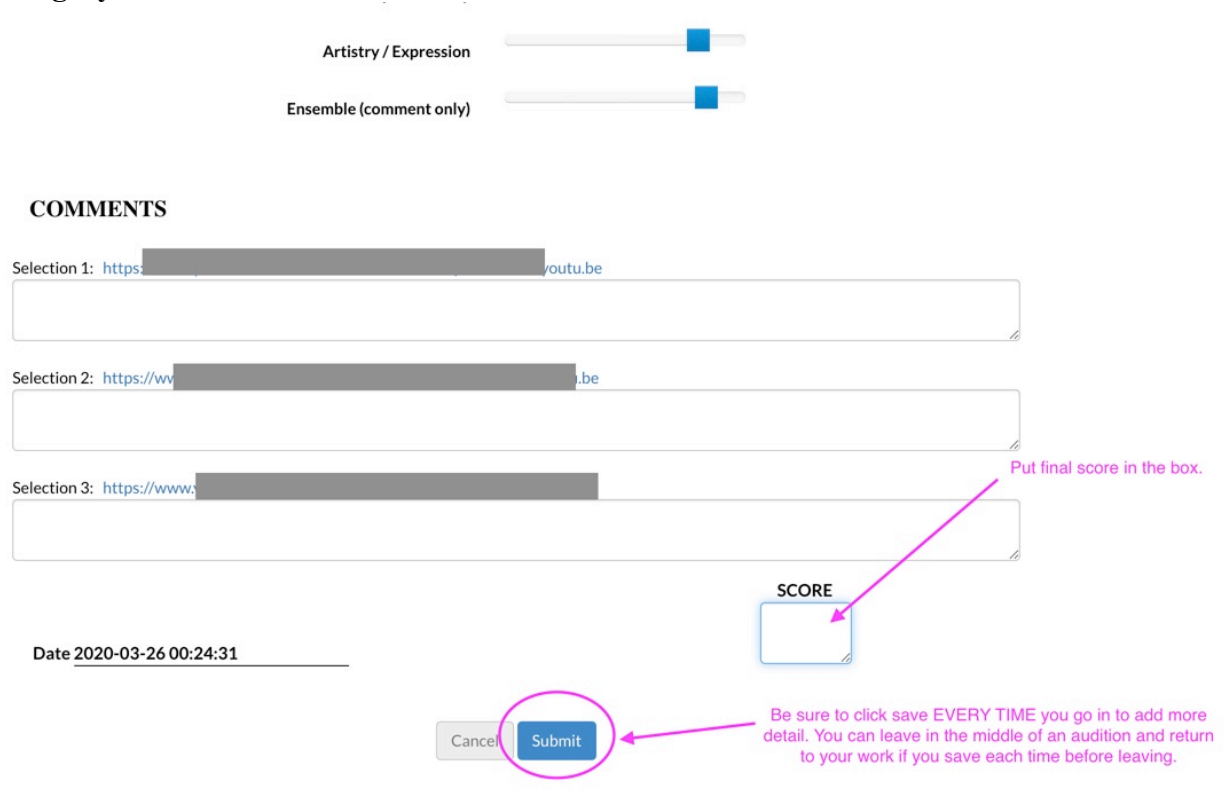

Thank you for your service to NATS and to our students!